## **МИНИСТЕРСТВО ОБРАЗОВАНИЯ И НАУКИ КЫРГЫЗСКОЙ РЕСПУБЛИКИ**

# **КЫРГЫЗСКИЙ ГОСУДАРСТВЕННЫЙ ТЕХНИЧЕСКИЙ УНИВЕРСИТЕТ им. И.РАЗЗАКОВА**

**Кафедра Инженерной графики**

## **КОМПЬЮТЕРНАЯ ГРАФИКА**

Методические указания для практических занятий по SolidWorks: «Построение трехмерных моделей» для студентов ФИТ и технологического факультета

**Бишкек 2007**

 Рассмотрено Одобрено на заседании кафедры Учебно-методической Инженерной графики комиссией ФТ и М протокол №9 от 07.06.07 протокол № от

**Составители:**. ЛЕВЧЕНКО Л.И,ОРУЗБАЕВА. Г.Т., АРЗЫБАЕВ А.М., Н.Р. Усубалиева

**УДК**: 004.925.83 (072)

**Компьютерная графика:** Методические указания по выполнению лабораторной работы №2 в SolidWorks «Построение трехмерных моделей» для студентов ФИТ и технологического факультета.// Кырг. гос. техн. ун-т; сост.: Л.И. Левченко, Г.Т. Орузбаева, А.М. Арзыбаев, Н.Р. Усубалиева Б. 2007г.

В методических указаниях содержатся теоретическая часть, варианты заданий и образец выполнения задания.

Рецензент: к.т.н., доц. Джумакадыров Ш. Дж.

#### **Создание основания модели путем вытягивания эскиза**

Построенный ранее эскиз можно теперь преобразовать в основание модели путем вытягивания, используя инструмент *Вытянутая бобышка/Основание*. Этот инструмент доступен из менеджера команд *Элементы.* Построив эскиз, щелкните в менеджере команд по кнопке *Элементы,* чтобы вызвать менеджер команд *Элементы.* В нем щелкните на кнопке *Вытянутая бобышка/Основание*. Эскизная среда закроется, и откроется среда моделирования деталей. Кроме того, появится триметрическое предварительное изображение элемента, созданное с использованием параметров по умолчанию. Это изображение дает лучшее представление о трехмерном элементе.

В зависимости от параметров и эскиза, выбранного для вытягивания, результирующий элемент может быть твердотельным или тонкостенным. Если эскиз замкнут, его можно преобразовать в твердотельный или тонкостенный элемент. Если же эскиз разомкнут, его можно преобразовать только в тонкостенный элемент. Т.к. в задании даны замкнутые детали, мы в данной работе рассмотрим только твердотельные элементы.

#### **Создание твердотельных вытянутых элементов**

После того как вы построили эскиз, проставили на нем размеры и полностью определили его, вызовите менеджер команд *Элементы,* щелкнув по кнопке *Элементы,* а затем в менеджере команд щелкните по кнопке *Вытянутая бобышка/Основание.* Изображение автоматически переключится на триметрическое и появится менеджер свойств *Вытянуть,* показанный на рис. 1.

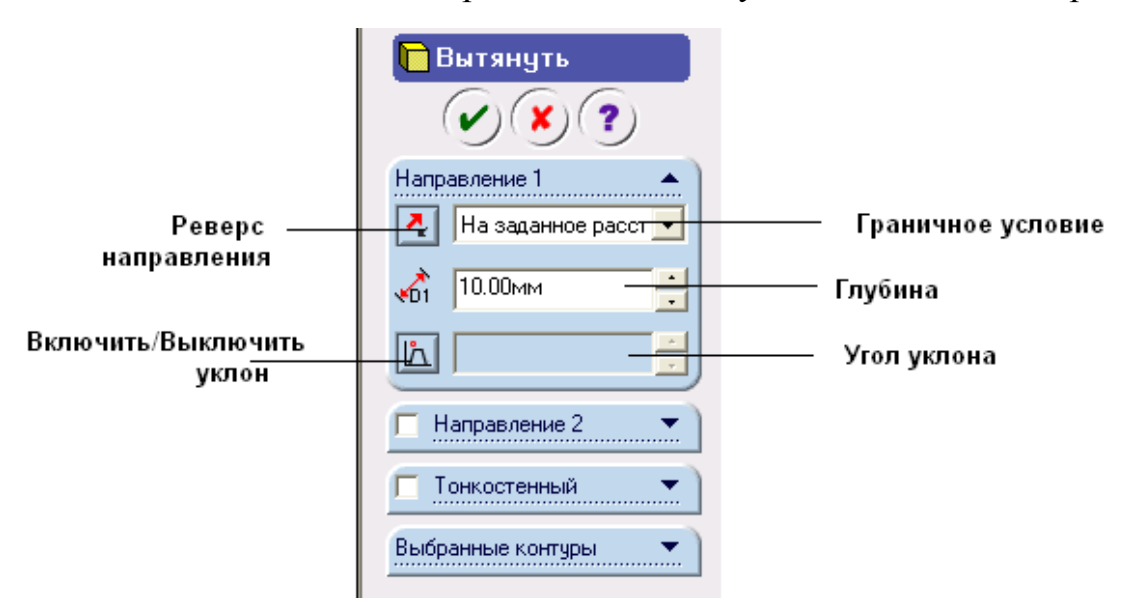

Рис 1. Менеджер свойств *Вытянуть*

Вы увидите предварительное изображение основания, а на эскизе появится стрелка. Эта стрелка находится на переднем плане и является прозрачной. На рис. 2 изображен предварительный вид вытянутого эскиза. Обратите внимание, если внутри внешнего контура эскиза имеются какие-либо замкнутые контуры, то при вытягивании они будут автоматически вычтены из внешнего контура. Далее обсуждаются элементы управления менеджера свойств *Вытянуть.*

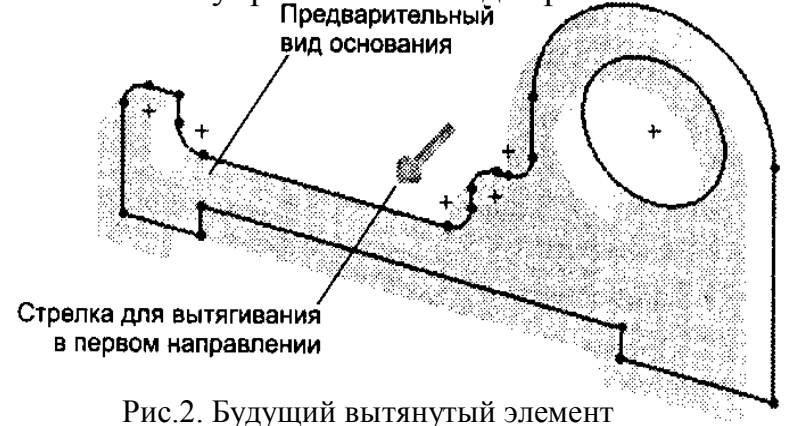

#### **Раздвижная панель** *Направление 1:*

Раздвижная панель *Направление 1* задает граничное условие вытягивания эскиза в одном направлении от плоскости эскиза. Далее обсуждаются элементы управления раздвижной панели *Направление 1.*

**Раскрывающийся список** *Граничное условие.* Позволяет различными способами определить границу вытянутого элемента. Обратите внимание, что поскольку это первый элемент модели, некоторые из вариантов, доступные в этом списке, не будут использоваться на данном этапе. Кроме того, некоторые дополнительные варианты появятся в списке на более поздних стадиях. Варианты определения границы вытянутого элемента обсуждаются далее.

- *На заданное расстояние.* Вариант выбран по умолчанию и определяя границу вытянутого элемента путем задания глубины вытягивания. Глубина вытягивания задается в счетчике *Глубина,* который отображается в этой *раздвижной* панели при выборе варианта *На заданное расстояние.* Можно изменить направление вытягивания на противоположное, щелкнув по кнопке *Реверс направления,* расположенной слева открывающегося списка. На рис. 3 изображен вид будущего элемента, создаваемого путем вытягивания эскиза с граничным условием *На заданное расстояние.*

Вытянуть эскиз на заданное расстояние можно также в динамическом режиме, с помощью мыши. Вызовите менеджер свойств *Вытянуть* и выведите указатель мыши на прозрачную стрелку. Когда цвет стрелки изменится на красный, щелкните левой кнопкой мыши. Теперь, перемещая указатель задайте глубину вытягивания; под указателем будет отображаться выноска *На заданное расстояние.* Значение глубины вытягивания в этой выноске будет динамически изменяться синхронно с перемещением указателя. Щелкните левой кнопкой мыши в том месте, где должна быть граница вытянутого элемента. Предварительный вид элемента, создаваемого путем вытягивания мышью, показан на рис. 4. Чтобы завершить создание элемента, воспользуйтесь правой кнопкой мыши или щелкните на кнопке ОК в менеджере свойств *Вытянуть.*

- *От средней поверхности.* При использовании граничного условия *От средней поверхности* основание создается путем вытягивания эскиза на равную глубину в обоих направлениях от плоскости, на которой построен эскиз.

Например, если суммарная глубина вытянутого элемента 30 мм, он будет вытянут на 15 мм вперед от плоскости и на 15 мм назад. Глубину вытягивания можно задать в счетчике *Глубина,* который отображается под этим раскрывающемся списком. На рис. 5 изображен предварительный вид элемента, создаваемого путем вытягивания эскиза с граничным условием *От средней поверхности.*

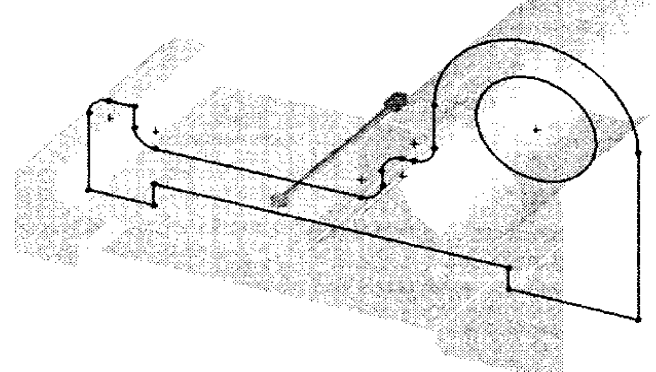

Рис. 3. Вид будущего элемента, создаваемого путем вытягивания с граничным условием *На заданное расстояние*

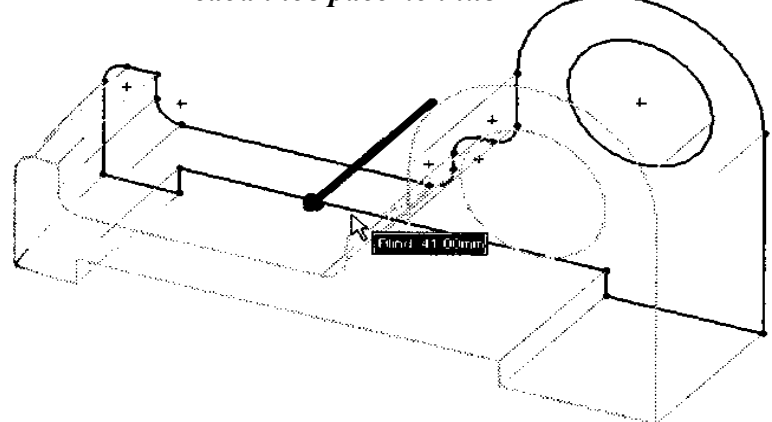

Рис. 4. Вид будущего элемента, создаваемого путем вытягивания с граничным условием *На заданное расстояние* в динамическом режиме

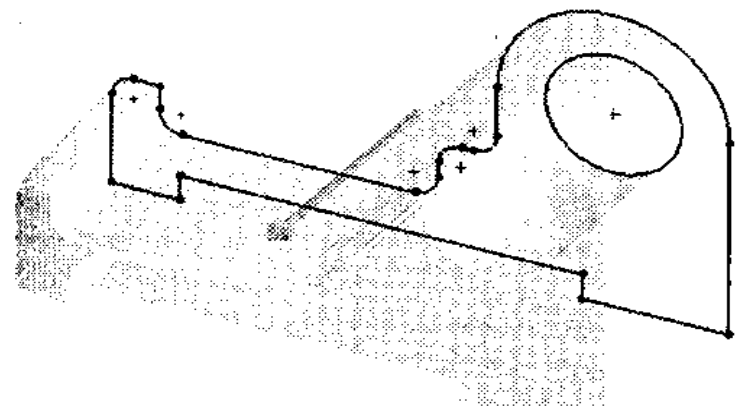

Рис. 5. Вид будущего элемента, создаваемого путем вытягивания с граничным условием *От средней плоскости*

- *Включить/Выключить уклон.* Кнопка *Включить/Выключить уклон* задает угол уклона при вытягивании эскиза. При наличии уклона результирующий элемент будет иметь сужение или расширение, по умолчанию эта кнопка не нажата, и вытянутый элемент не будет сужаться или расширяться. Если же деталь должна иметь уклон, нажмите эту кнопку. При этом появится счетчик *Угол уклона* и флажок *Уклон наружу.* В счетчике *Угол уклона* можно

задать угол уклона для элемента. По умолчанию элемент будет расширяться в направлении вытягивания, как показано на рис. 6.

Если вы хотите, чтобы элемент сужался в направлении вытягивания, установите флажок *Уклон наружу*, расположенный под счетчиком *Угол уклона.* Элемент, сужающийся в направлении вытягивания, показан на рис. 7.

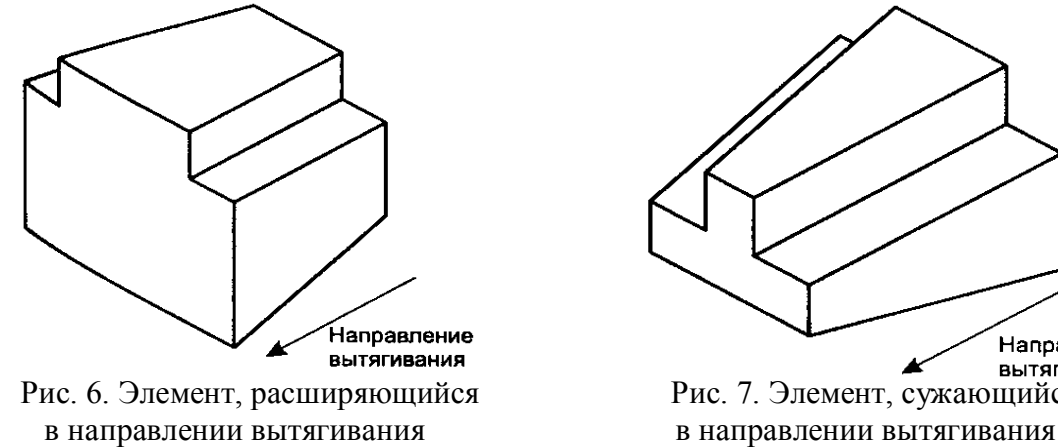

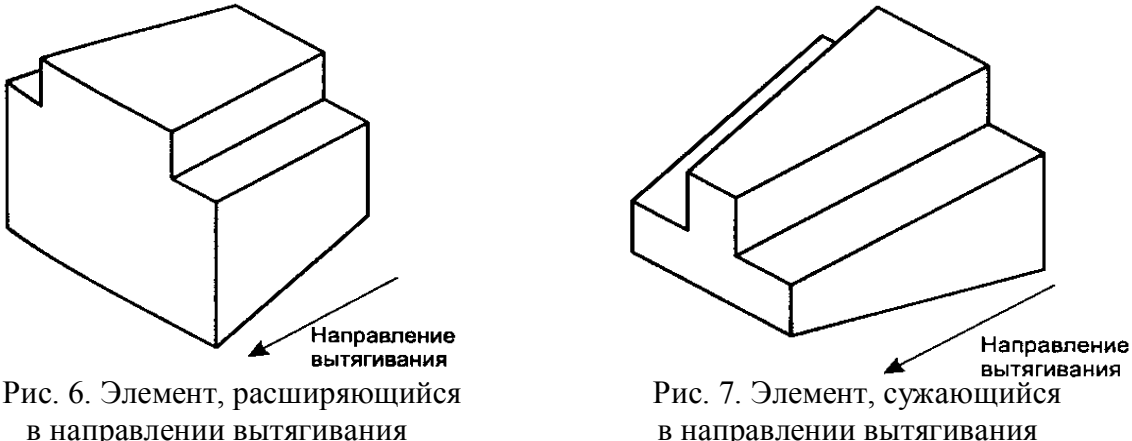

**Флажок** *Направление 2.* Установка флажка *Направление 2* приводит к открытию раздвижной панели *Направление 2.* Эта раздвижная панель позволяет вытянуть эскиз во втором направлении от плоскости эскиза с другими параметрами. Флажок *Направление 2* недоступен, если выбран тип границы *От средней поверхности.* Элементы управления этой раздвижной панели аналогичны элементам управления панели *Направление 1.*

Установив значения параметров для обоих направлений, в интерактивном режиме щелкните на кнопке *ОК* или на значке *ОК* в области подтверждения. Программа создаст элемент с заданными параметрами.

#### **Формирование чертежа**

SolidWorks позволяет генерировать чертежи созданных в нем деталей, узлов и изделий. Чертежи поддерживают двустороннюю ассоциативную связь с 3М-моделями. При внесении изменений в модель ее чертеж автоматически модифицируется в соответствии с ними. И наоборот, если пользователь изменяет какой-либо размер на чертеже, это сразу же отражается в 3М-модели.

### **Создание нового чертежа**

Выберите команду меню *Файл / Новый*, щелкните кнопку — *Двухмерный технический чертеж* и затем нажмите кнопку ОК. Появится диалоговое окно *Формат листа/Размер*. Установите переключатель *Размер листа* в положение *Стандартный размер листа*, если он не установлен по умолчанию. Ниже в поле *Стандартные форматки* будут перечислены шаблоны чертежей. Для учебных целей выберите стандартный размер листа АЗ. Нажмите кнопку ОК. Появится пустой лист чертежа с основной надписью.

Обратите внимание, что рядом с курсором появился значок параллелепипеда , который означает, что необходимо выбрать объект или грань объекта для отображения. Сейчас можно пойти по одному из двух путей:

1. Построить три стандартных вида детали, нажав кнопку —

### *3 стандартных вида*.

2. Построить один вид по выбранной модели, нажав кнопку — *Вид модели*. Воспользуемся первым способом и нажмем кнопку *3 стандартных вида*. Слева появится диалоговое окно 3 стандартных вида, в котором нужно нажать кнопку *Обзор*. В появившемся окне *Открыть* необходимо выбрать спроектированную деталь.

## **Перемещение видов на чертеже**

Для перемещения вида подведите к нему курсор, рядом с курсором появится значок . После этого захватите вид мышью и переместите на требуемое место чертежа. Обратите внимание, что вместе с видами автоматически появились размеры, которые вы указывали при построении эскиза детали. Если какие-либо размеры не нужны, просто щелкните мышью по этому размеру и нажмите клавишу <Delete>. Если же необходимо, наоборот, поставить какойлибо размер, нажмите мышью кнопку — *Автоматическое нанесение размеров* и нанесите размер так, как вы делали это в эскизах. В дальнейшем добавлять или удалять размеры можно в любой момент формирования чертежа.

Таким образом, создаются лист чертежа и три стандартных вида детали.

## **ЗАДАНИЕ:**

**1. Построить твердотельную модель по заданной аксонометрической проекции.**

**2. Построить виды и проставить размеры по построенной модели.**

## **ОБРАЗЕЦ ВЫПОЛНЕНИЯ ЗАДАНИЯ:**

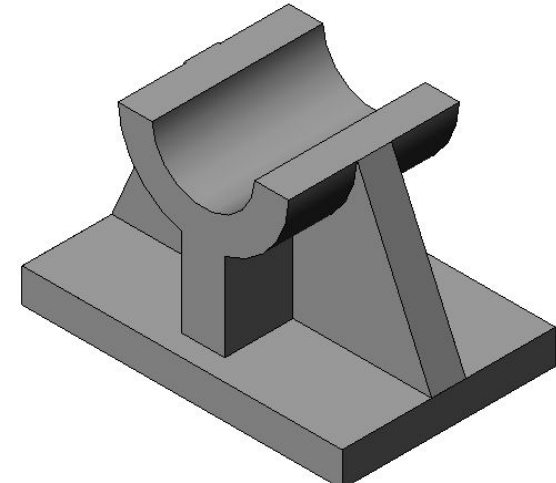

Рис. 8. Твердотельная модель к заданию

Из рисунков ясно, что представленная модель является многоэлементной. Она состоит из различных вытянутых элементов. Сначала необходимо построить эскиз каждого элемента и преобразовать этот эскиз в элемент. При моделировании обычными методами необходимо создавать отдельный эскиз для каждого элемента. Но в этом упражнении мы воспользуемся методом выделения контура, при использовании которого достаточно построить один эскиз и на его основании создавать все элементы.

Для выполнения этого задания необходимо проделать следующее:

1. Постройте эскиз на плоскости, заданной по умолчанию, и задайте все требуемые взаимосвязи и размеры (рис. 9).

2. Вытяните выделенный контур (рис. 2).

3. Выделите второй контур и вытяните его на требуемое расстояние (рис. 11, 12).

4. Выделите третий контур и вытяните его на требуемое расстояние (рис. 13, 14).

5. Сохраните документ.

6. Постройте виды и проставьте размеры (рис. 16)

7. Сохраните документ и закройте его.

#### **Построение эскиза модели:**

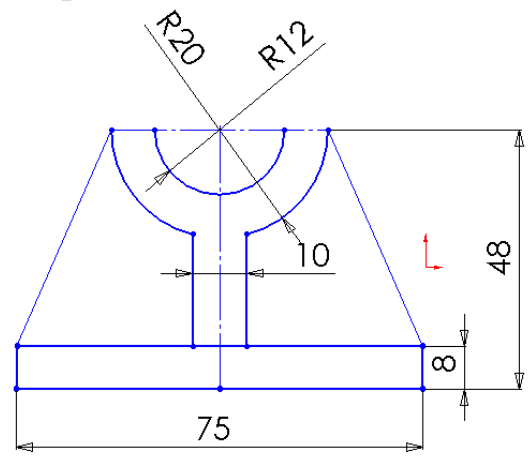

Рис. 9. Полностью определенный эскиз для создания модели

1. Запустите Solid Works и создайте новый документ детали с помощью диалогового окна *Создать документ Solid Works*.

2. Постройте эскиз вида модели спереди на передней плоскости. Добавьте на эскиз требуемые взаимосвязи и размеры (рис. 9). При этом следите за тем, чтобы не выходить из эскизной среды.

### **Выделение и вытягивание контуров эскиза:**

Для создания модели в этом задании мы воспользуемся методом выделения контуров. Поэтому сначала необходимо выделить один из контуров эскиза и вытянуть его. Чтобы получить лучшее представление эскиза, мы создадим его изометрический вид.

1. Щелкните по кнопке *Стандартные виды* на панели инструментов *Вид* и в появившейся панели выберите вид *Изометрия.*

2. Щелкните правой кнопкой мыши в графической области, чтобы вызвать контекстное меню, и выберите в нем команду *Выбрать инструмент.*

Указатель мыши примет вид символа выделения контура, а в верхнем правом углу экрана появится область подтверждения.

3. Переместите курсор в левый прямоугольник на эскизе. Внутренность прямоугольника будет извлечена. Это указывает на то, что прямоугольник представляет собой замкнутый контур.

4. Когда внутренность прямоугольника подсветится, укажите точку. На рис. 10 показан прямоугольник, выделенный с помощью инструмента выделения контуров.

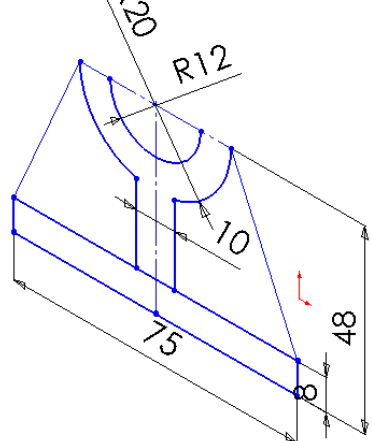

Рис. 10. Нижний прямоугольник, выделенный как контур

5. Щелкните по кнопке *Вытянутая бобышка/Основание* менеджере команд *Вытянуть*. Откроется менеджер свойств *Вытянуть*, а в области чертежа будет показан предварительный вид основания.

Имя выделенного контура отображается в области выделения раздвижной панели *Выбранные контуры.*

6. Щелкните правой кнопкой мыши в графической области и выберите в контекстном меню команду *Средняя плоскость.* Предварительный вид элемента изменится соответствующим образом.

7. Установите в счетчике *Глубина* значение 52 и щелкните по кнопке ОК в менеджере свойств *Вытянуть.* Основание модели, созданное путем вытягивания выделенного контура, показано на рис. 11.

8. Щелкните правой кнопкой мыши в графической области и выберите в контекстном меню команду *Инструмент выделения контуров.* Вместо указателя выделения появится указатель выделения контуров.

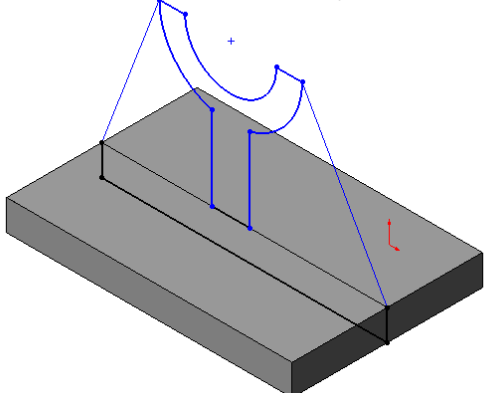

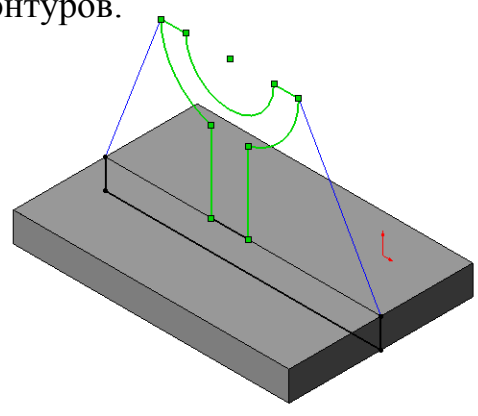

 Рис. 11. Основание модели Рис. 12 С помощью инструмента выделения контуров выделен средний контур

9. Выделите любой объект эскиза, чтобы перейти в режим выделения.

10. Левой кнопкой мыши выделите левый контур эскиза, как показано на рис. 12. Выделенная область будет подсвечена.

11. Вызовите менеджер свойств *Вытянуть.* Щелкните правой кнопкой мыши в графической области и выберите в контекстном меню граничное условие *Средняя плоскость.*

12. Установите в счетчике *Глубина* значение 40 и щелкните по кнопке ОК в менеджере свойств *Вытянуть.* Элемент, созданный путем вытягивания среднего контура, показан на рис. 13.

13. Снова вызовите инструмент выделения контуров и выделите объект эскиза. Теперь выделите правый контур эскиза. Нажмите клавишу Ctrl и, не отпуская ее, выделите левый контур эскиза (рис. 14).

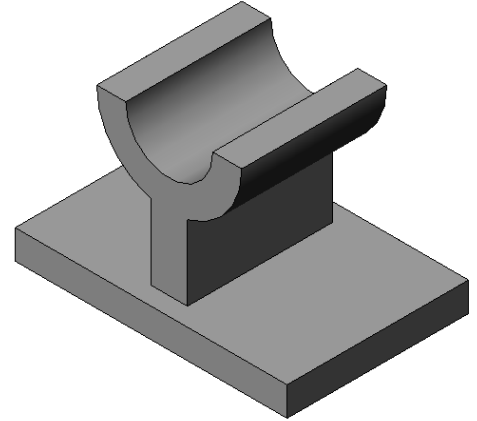

Рис. 13. Второй элемент, созданный путем Рис. 14. Выделенные правый и вытягивания среднего контура и певый контуры

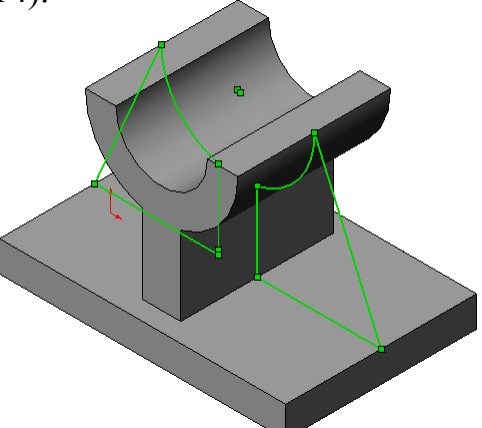

14. Вызовите менеджер свойств *Вытянуть.* Щелкните правой кнопкой мыши и в контекстном меню выберите граничное условие *Средняя плоскость.*

15. Установите в счетчике *Глубина* значение 8 и щелкните по кнопке ОК в менеджере свойств *Вытянуть.*

Модель готова, но на ней виден эскиз. Его необходимо скрыть.

16. Переместите курсор к любому из объектов эскиза и, когда он поменяет цвет на красный, выделите его. Выделенный объект будет отображаться красным цветом. Теперь щелкните правой кнопкой мыши и выберите в контекстном меню команду *Скрыть.* Окончательный вид модели в изометрии показан на рис. 15.

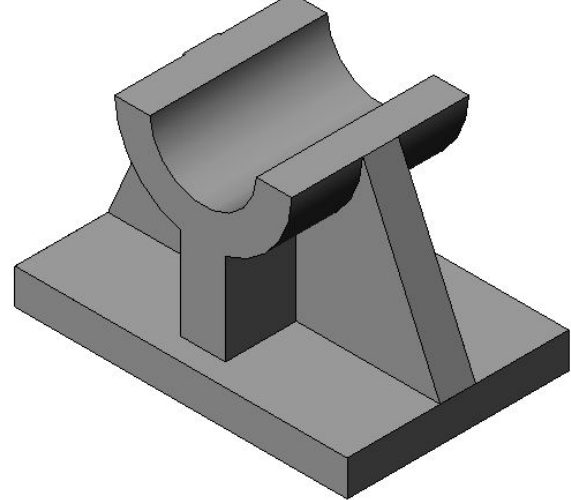

Рис. 15. Окончательный вид твердотельной модели 17. Сохраните документ.

## **Построение видов**

1. Выберите команду меню *Файл / Новый*, щелкните кнопку *Двухмерный технический чертеж* и затем нажмите кнопку ОК. В появится диалоговое окне *Формат листа/Размер* установите переключатель *Размер листа* в положение *Стандартный размер листа*, если он не установлен по умолчанию. Ниже в поле *Стандартные форматки* выберите стандартный размер листа АЗ и нажите по кнопке ОК. Появится пустой лист чертежа с основной надписью.

2. Нажмите кнопку *3 стандартных вида*. Слева появится диалоговое окно *3 стандартных вида*, в котором нужно нажать кнопку *Обзор*. В появившемся окне *Открыть* выберите спроектированную деталь. Сейчас главный и проекционный виды расположены на чертеже неверно. Верхний проекционный вид необходимо опустить вниз, а главный вид со вторым проекционным видом поднять наверх.

3. Для перемещения вида подведите к нему курсор, рядом с курсором появится значок . После этого захватите вид мышью и переместите на требуемое место чертежа. В итоге вы должны получить такое размещение видов, как на рис. 16.

Обратите внимание, что вместе с видами автоматически появились размеры, которые вы указывали при построении эскиза детали. Если какие-либо размеры не нужны, просто щелкните мышью по этому размеру и нажмите клавишу Delete. Если необходимо, наоборот, поставить какой-либо размер, нажмите мышью кнопку — *Автоматическое нанесение размеров* и нанесите размер так, как вы делали это в эскизах. В дальнейшем добавлять или удалять размеры можно в любой момент формирования чертежа. Таким образом, создали лист чертежа и нанесли на него три стандартных вида детали.

4. Сохраните документ и закройте его.

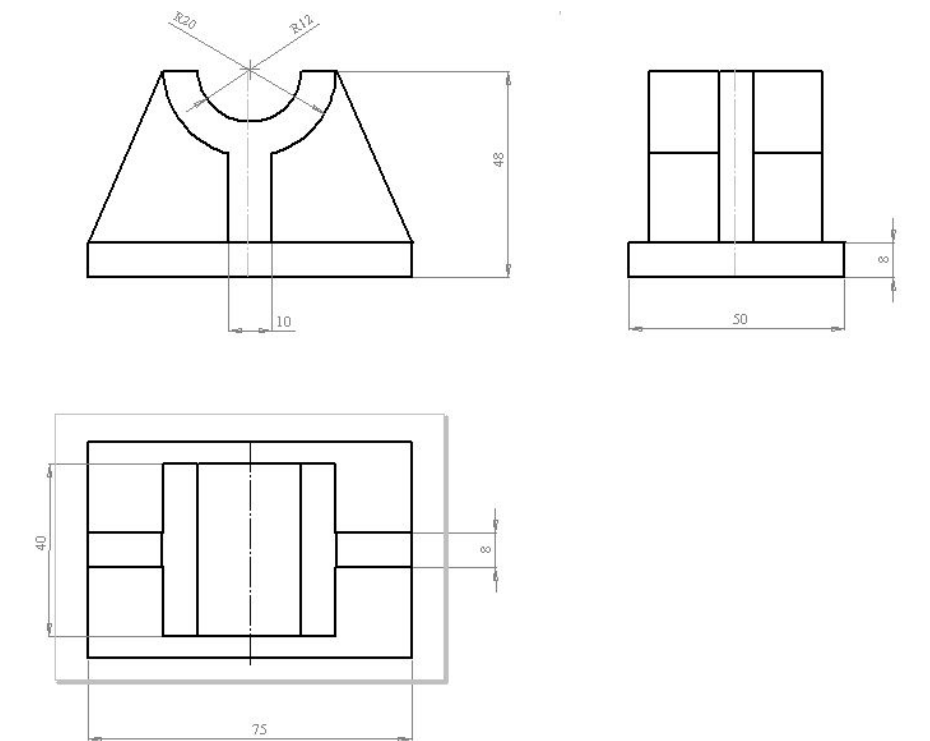

Рис. 16. Размеры и виды модели к упражнению 1

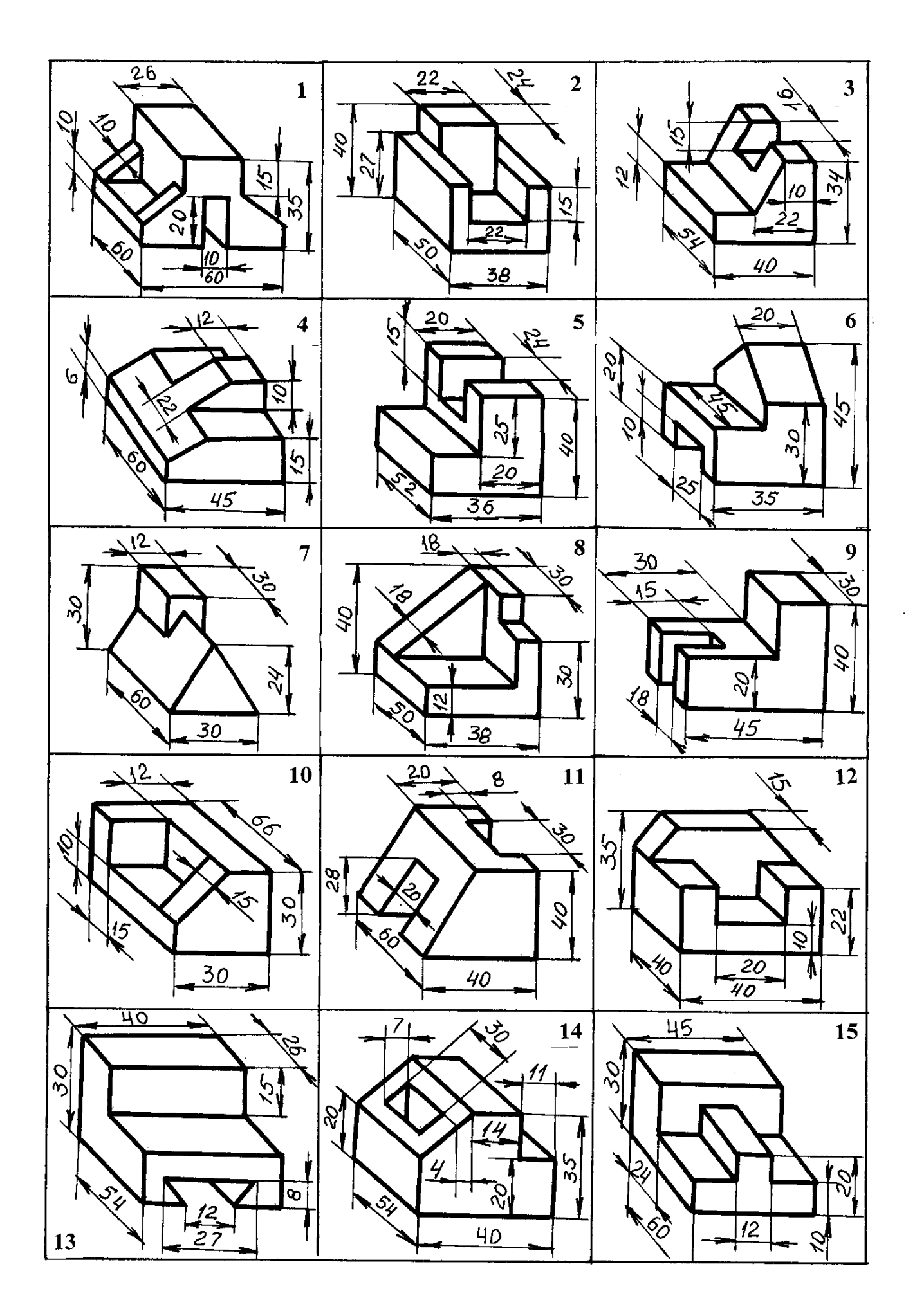

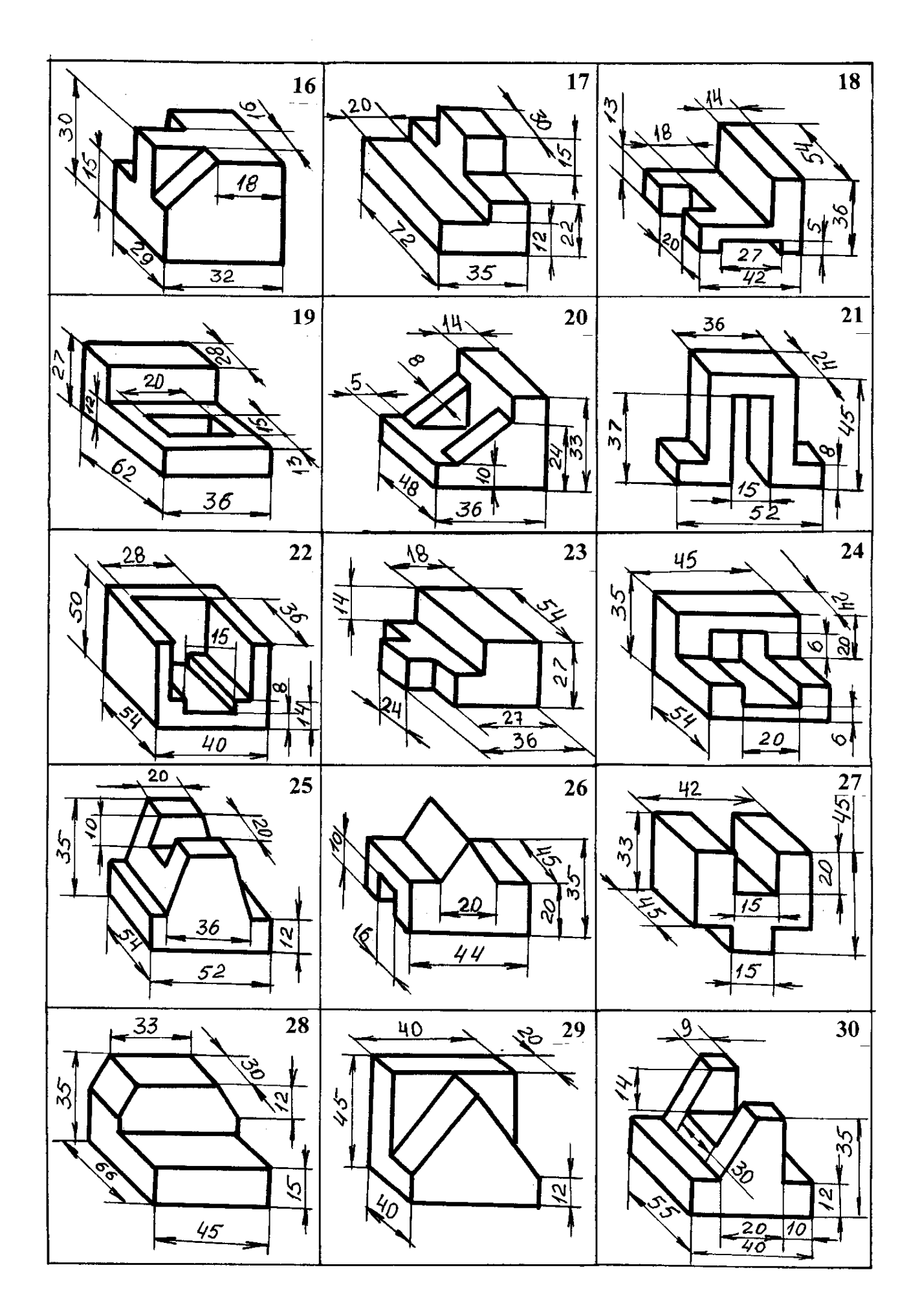

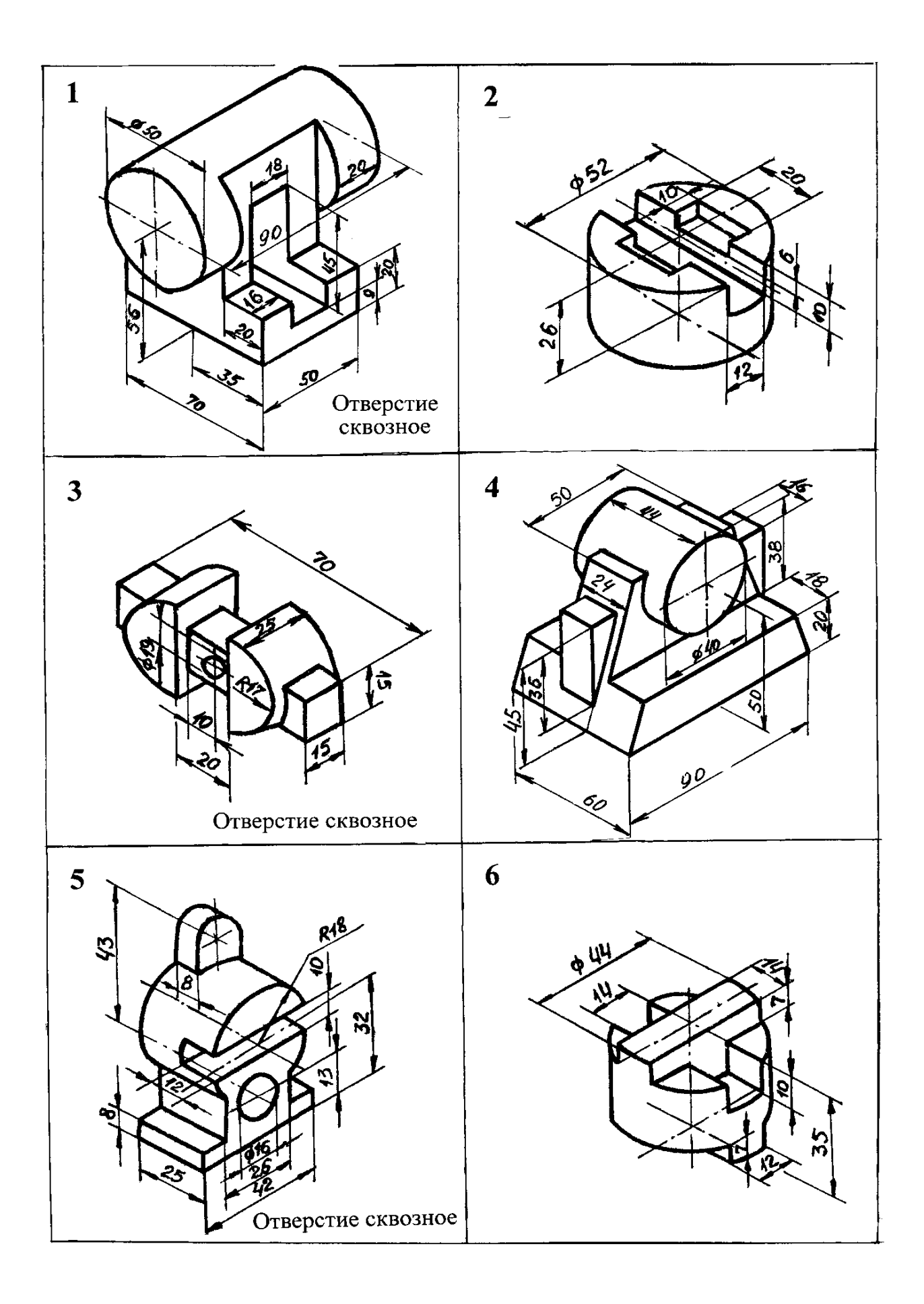

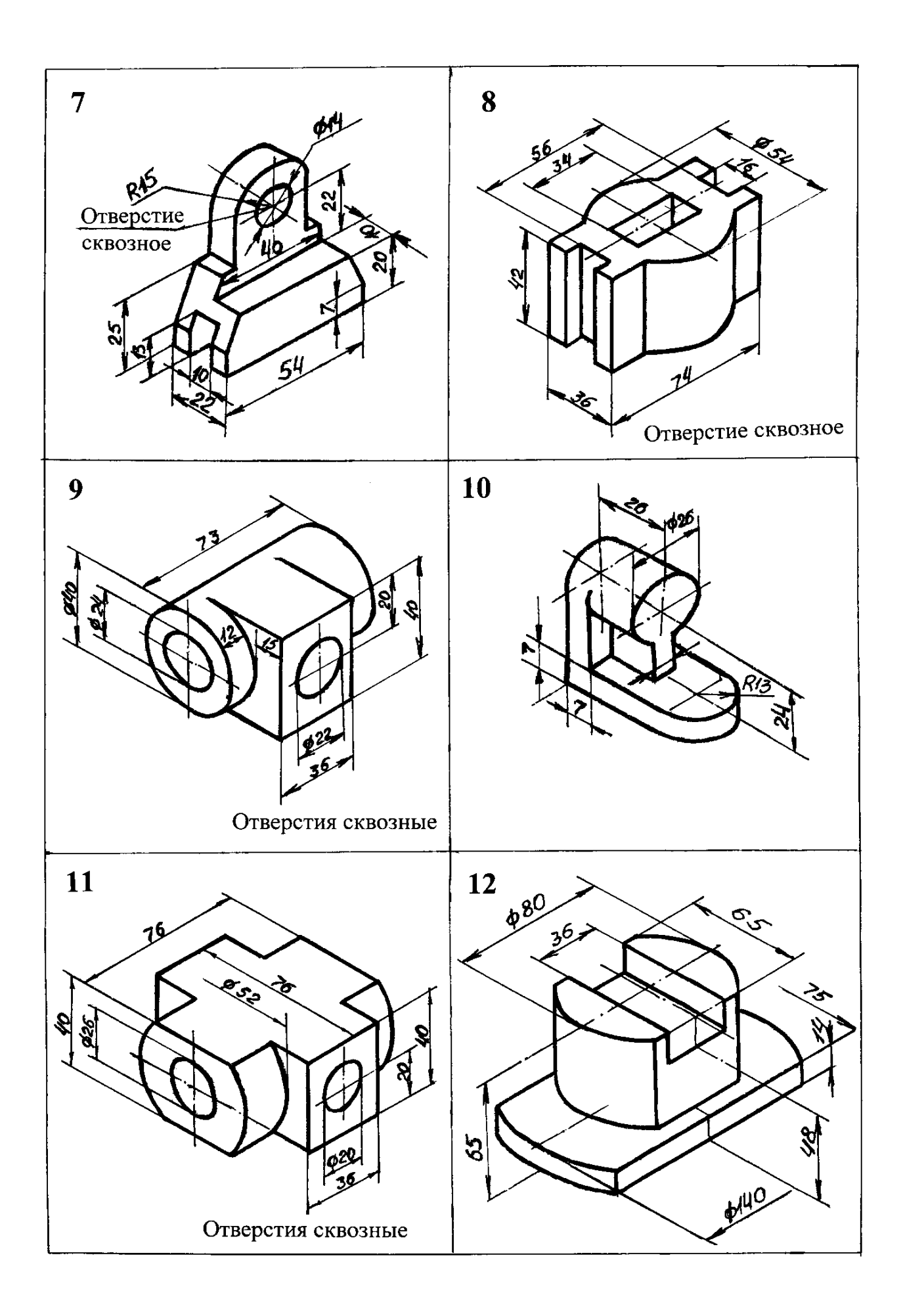

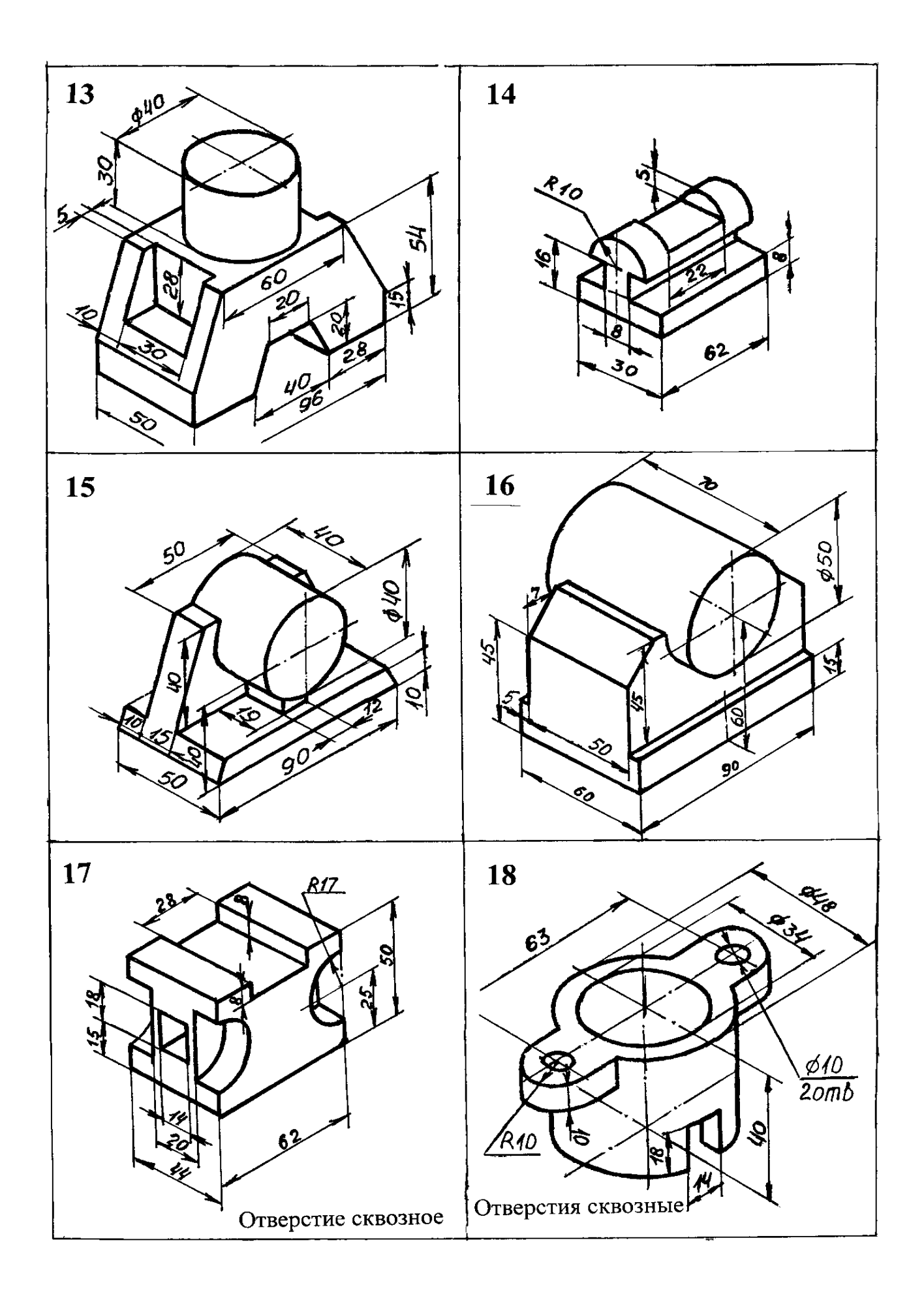

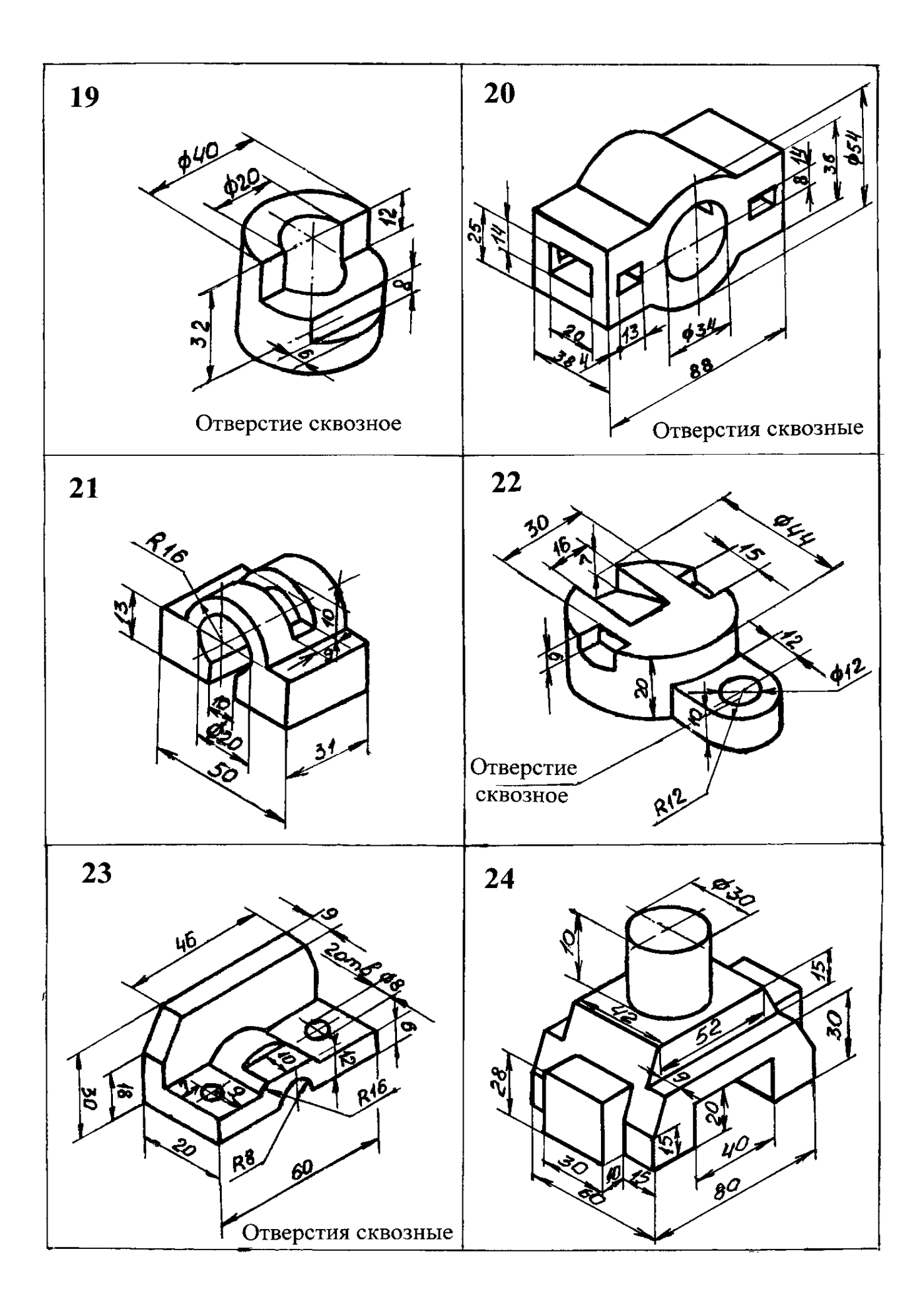

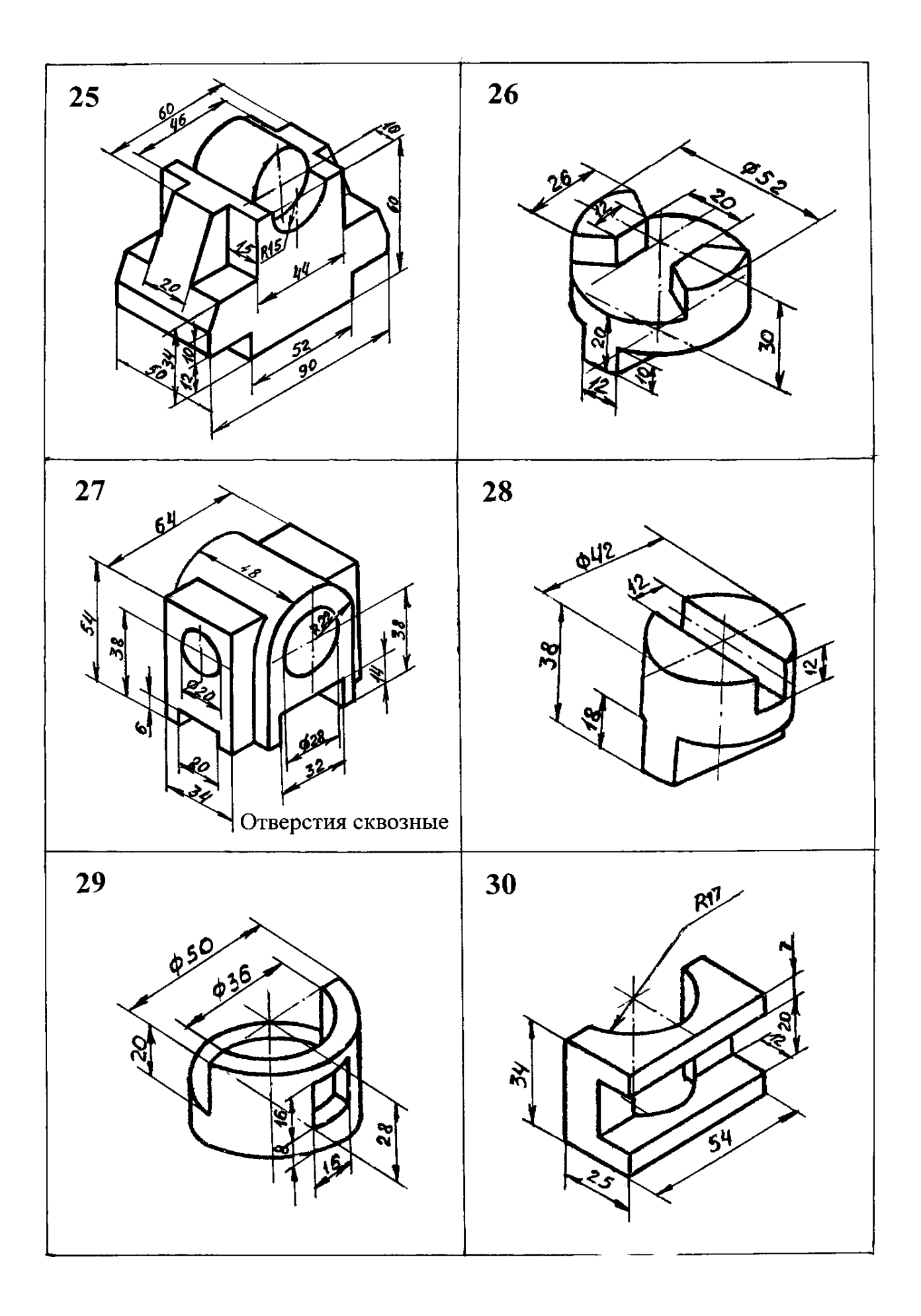